# **Faculty Center - Incomplete Contract Quick Guide**

1. Login to myCoyote.

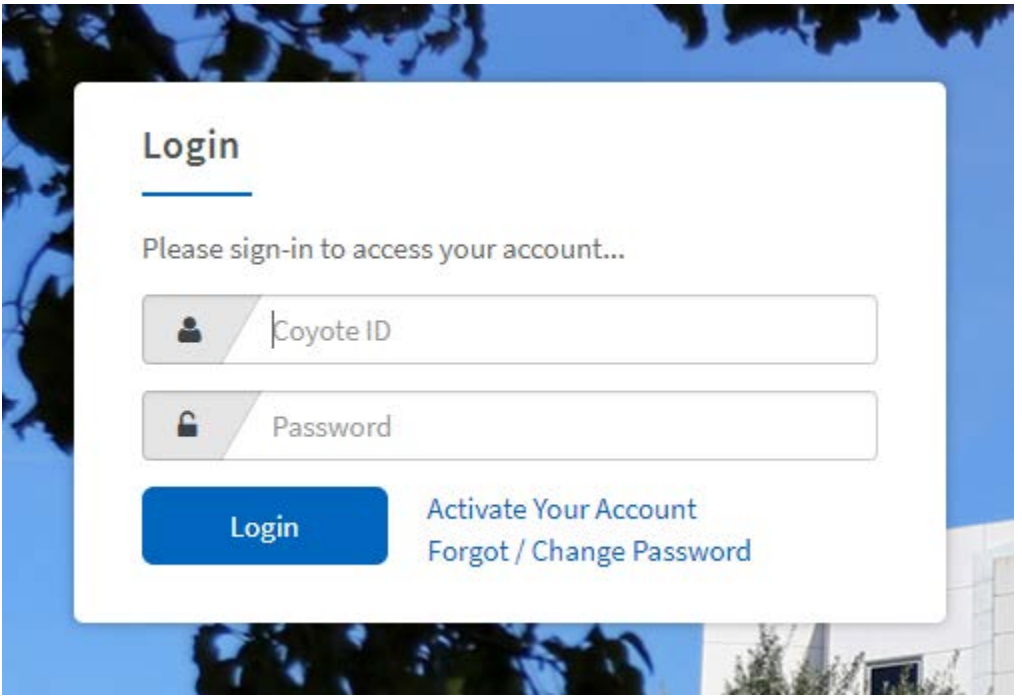

2. From the myCoyote Portal navigate to the **Faculty Center** link.

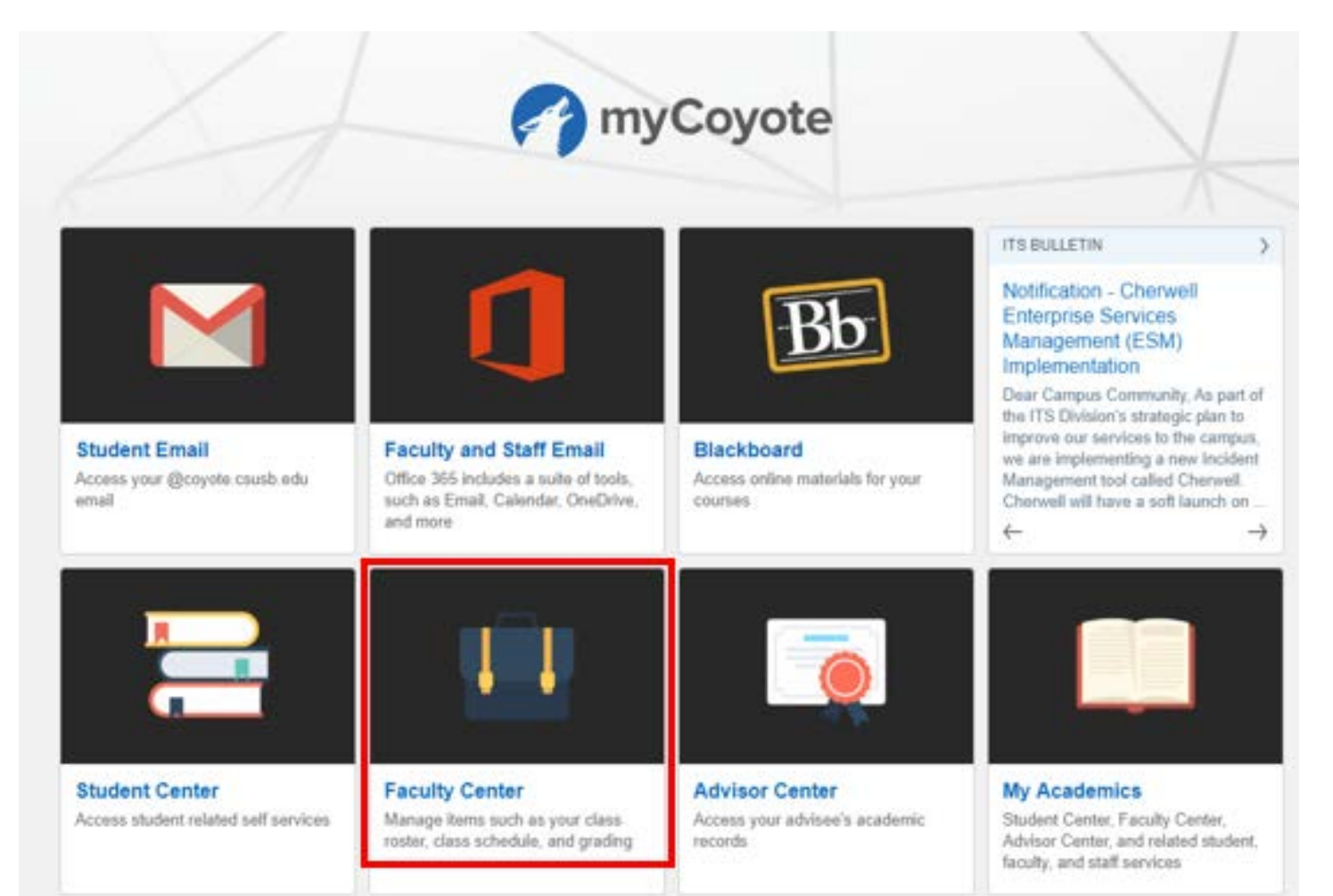

## **Creating an Incomplete Contract through the Class Roster:**

- 1. Select the appropriate **Class Roster** icon.
	- a. **Note:** Once Grade Rosters are available for use, create the Incomplete Contracts through the Grade Roster instead of the Class Roster.

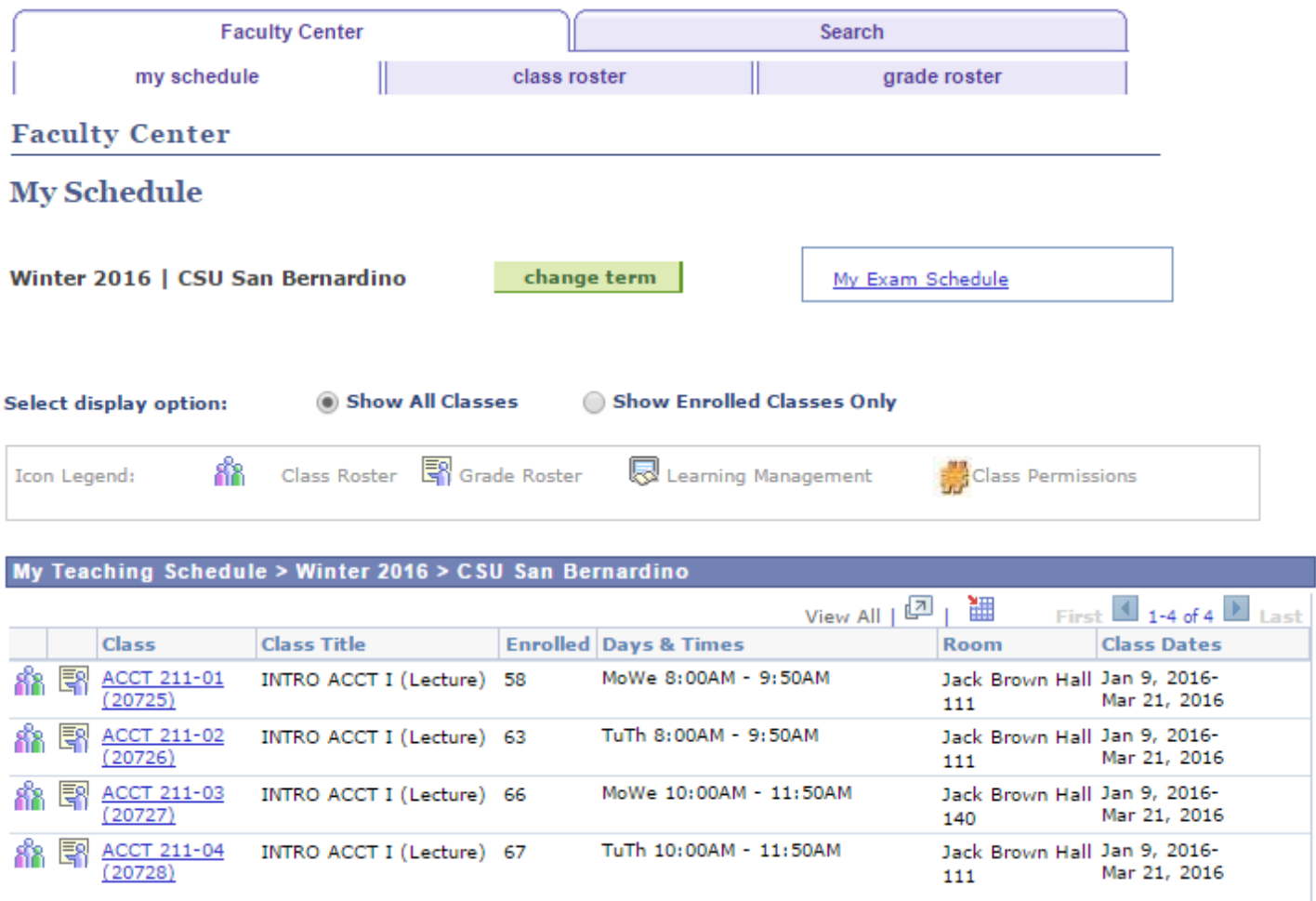

• In order to produce an Incomplete Contract for a student, the Incomplete Contract column has been added to the class roster.

## 2. To create an Incomplete Contract, select the **Add** link for the appropriate student.

Winter 2016 | Regular Academic Session | CSU San Bernardino | Undergraduate

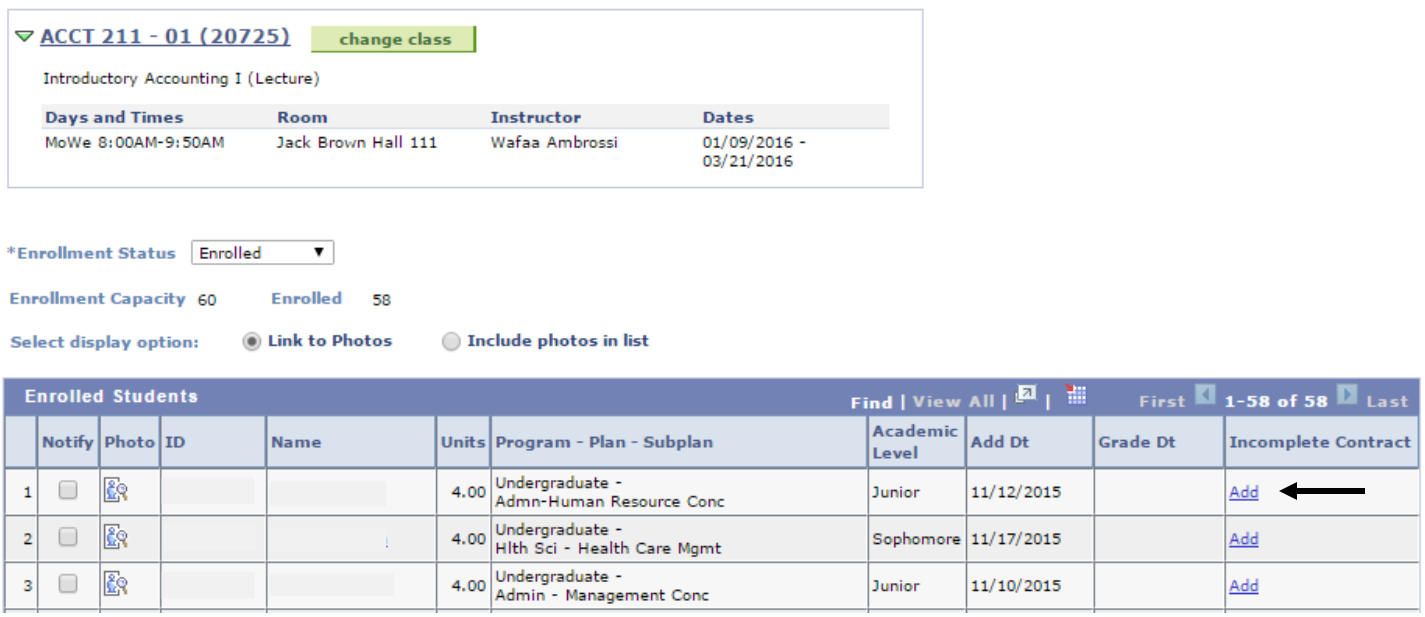

- 3. Enter the Reason Code select one of the following reasons from the drop down menu. a. Extenuating
	- b. Medical
	- c. Other
	-
- 4. Enter the Grade Without Further Work enter the grade to be assigned to the student if no further work is completed.
- 5. Enter the Deadline for Completion the date automatically defaults to the 1 year maximum for the completion of work. If the date is less than one year, the date needs to be modified.
- 6. Enter the Description the work required to complete the incomplete.

## **Incomplete Contract**

 $\sim$  $\equiv$ 

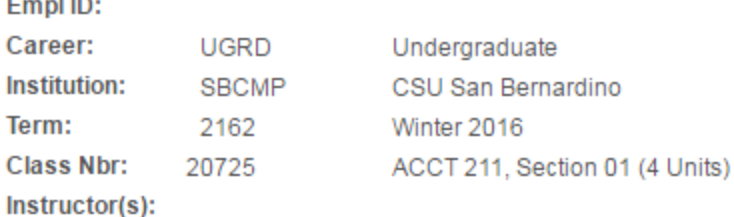

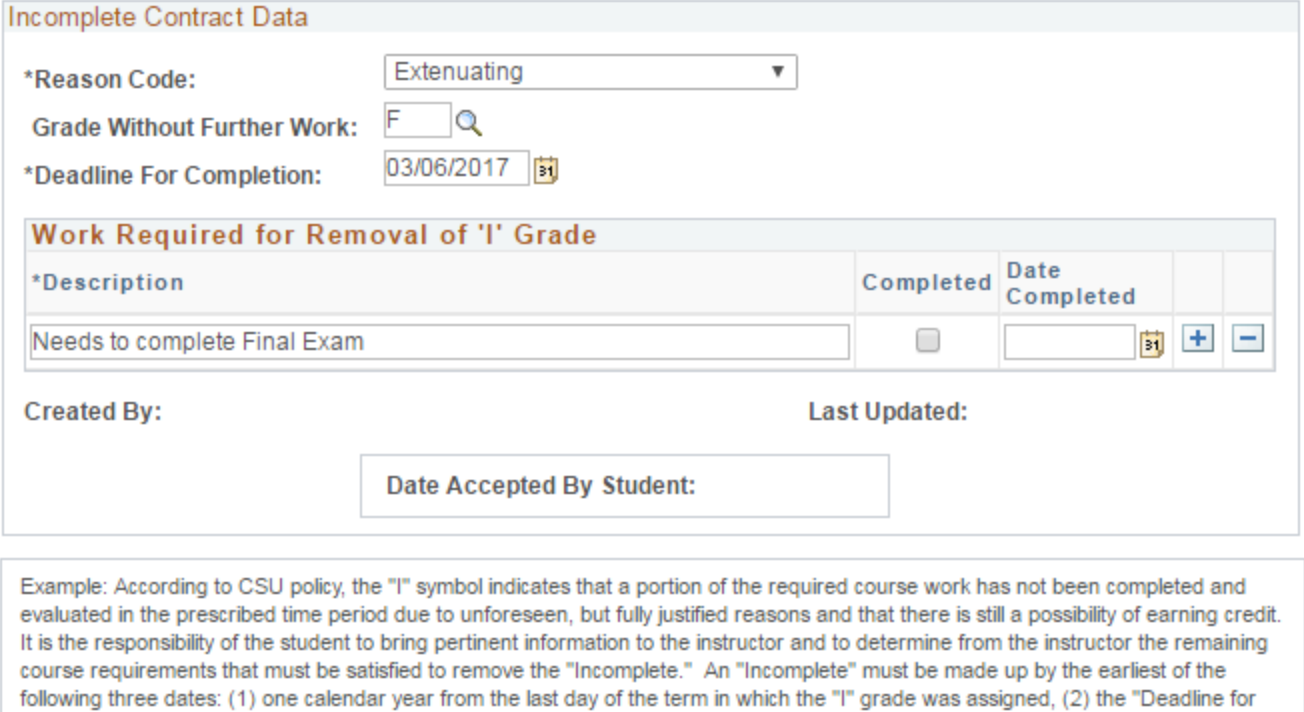

completion" indicated by the instructor below on this form, or (3) the degree conferral date for a graduating student. In the event that the course requirements are not completed by the deadline, the grade indicated below by the instructor will be the grade posted by Enrollment Services. If no grade is indicated below, the "I" will be converted to an "F." A student may not graduate with an "I" on the transcript, and no posted grade can be changed after a student's graduation date.

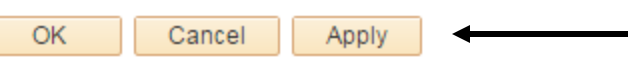

- 7. Select **Apply**.
- 8. Select **OK**.
- 9. The Add link will change to Update. This indicates that the incomplete contract has been created.

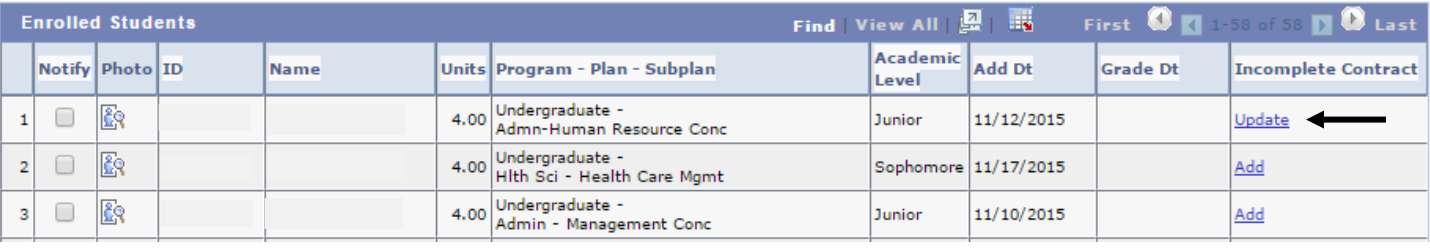

**Note: Remind the student to go to his/her myCoyote Student Center to accept the incomplete contract. Otherwise, there will be a hold placed on the student's record.**

#### **Creating Incomplete Contracts through the Grade Roster:**

1. Select the appropriate **Grade Roster** icon.

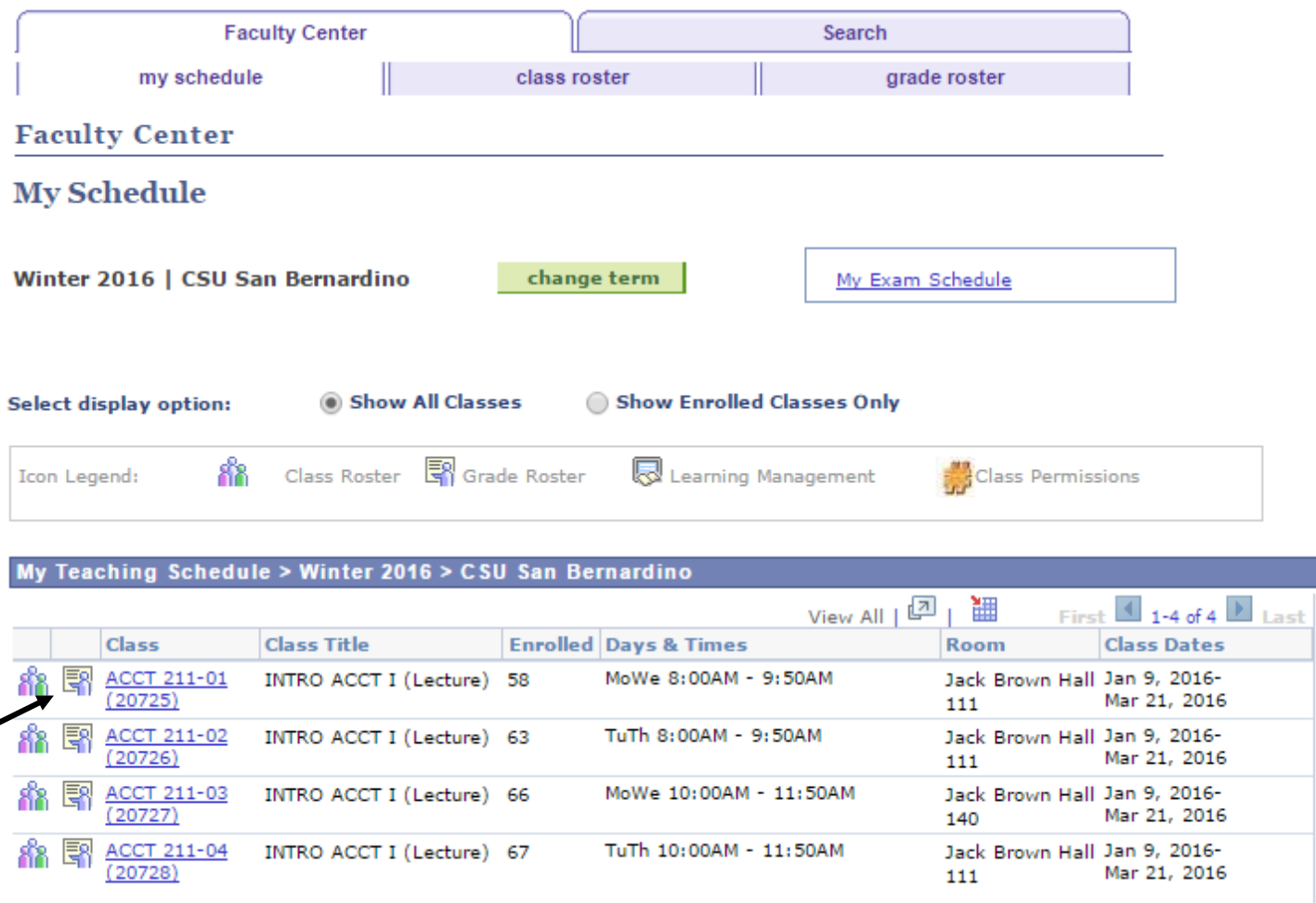

• If an Incomplete Grade was assigned during the grading process, this will trigger you to add an incomplete contract for the student.

#### 2. Select the **Add** link.

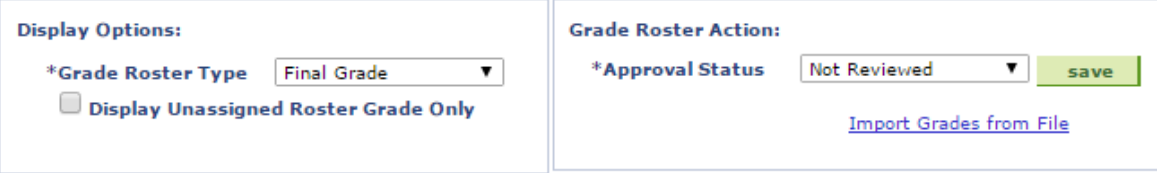

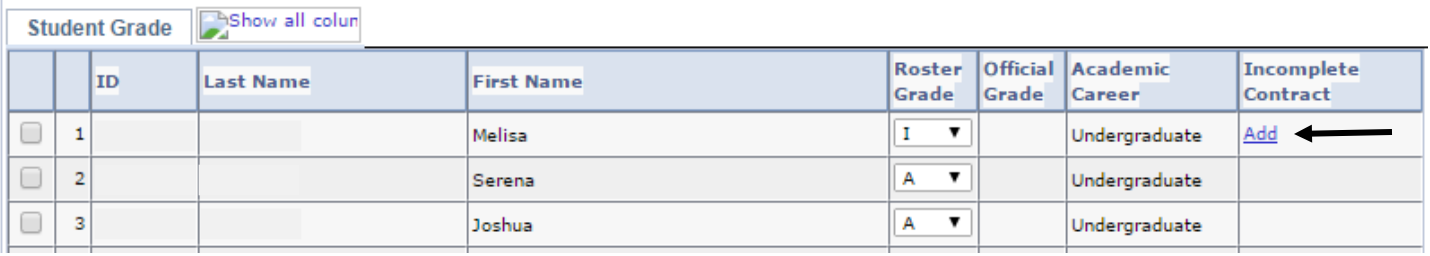

3. Complete the Incomplete Contract as previously shown for the Class Roster.

## **Incomplete Contract**

 $\equiv$ 

 $\sim$ 

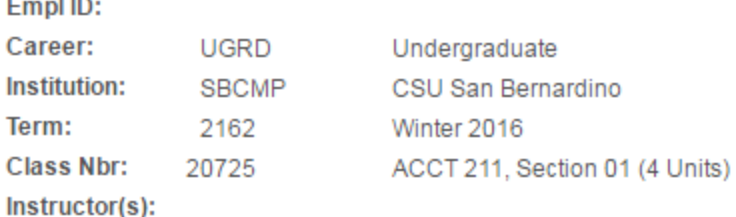

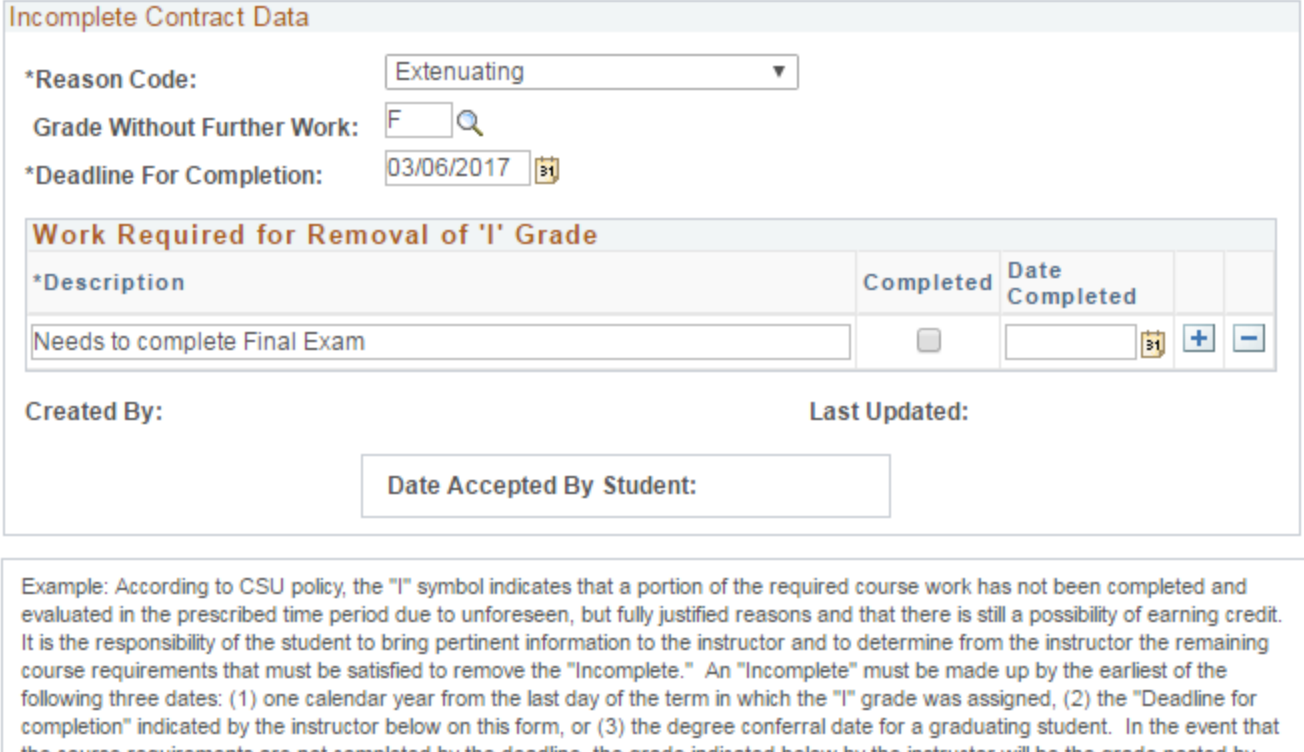

the course requirements are not completed by the deadline, the grade indicated below by the instructor will be the grade posted by Enrollment Services. If no grade is indicated below, the "I" will be converted to an "F." A student may not graduate with an "I" on the transcript, and no posted grade can be changed after a student's graduation date.

OK Cancel Apply

**Note:** If the incomplete contract is not added and the Approval Status is set to "Approved", an error message will instruct you to complete the contract before approval. However, you will need to set the Approval Status back to "Not Reviewed" to add the contract.

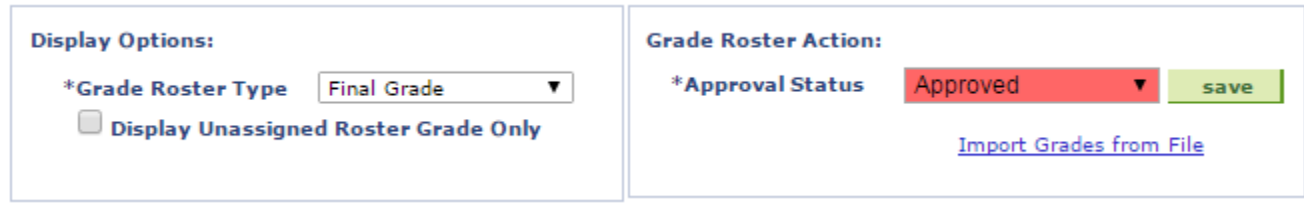